#### Making Sure VoiceThread Tool is Available

- 1. Control Panel
- 2. Customization
- 3. Tool Availability
- 4. Scroll down and locate LehmanVoiceThread LTIOne
- 5. If availability is unchecked, check box
- 6. Click Submit

| Course Management                             |              |           |           |           |
|-----------------------------------------------|--------------|-----------|-----------|-----------|
| ✓ Control Panel                               |              |           |           |           |
| Content Collection                            |              |           |           |           |
| Course Tools                                  |              |           |           |           |
| Evaluation                                    |              |           |           |           |
| ▶ Grade Center 💿                              |              |           |           |           |
| Users and Groups                              |              |           |           |           |
| - Customization 2                             |              |           |           |           |
| Guest and Observer Access                     |              |           |           |           |
| Properties<br>Quick Setup Guide               |              |           |           |           |
| Teaching Style                                |              |           |           |           |
| Tool Availability 3                           |              |           |           |           |
| Packages and Utilities                        |              |           |           |           |
| ▶ Help                                        |              |           |           |           |
| Lehman Library Libguides                      | $\otimes$    | $\otimes$ | $\otimes$ |           |
| Lehman VoiceThread Course View                | $\otimes$    | $\otimes$ | $\otimes$ |           |
| Lehman VoiceThread LTIOne                     | $\otimes$    | $\otimes$ | $\otimes$ |           |
| Lesson Plan                                   | $\otimes$    | $\otimes$ | $\otimes$ |           |
| Link Checker                                  | $\checkmark$ |           | $\otimes$ | $\otimes$ |
| Link to NOOK Study                            | $\checkmark$ | $\otimes$ | $\otimes$ | $\otimes$ |
| Link to NOOK Study                            | $\otimes$    | $\otimes$ | $\otimes$ |           |
| LTI                                           | $\checkmark$ | $\otimes$ | $\otimes$ | $\otimes$ |
| LTI Link                                      | $\otimes$    | $\otimes$ | $\otimes$ |           |
| Manual Entry Textbook                         | $\odot$      | $\otimes$ | $\otimes$ |           |
| Machun Drophov                                | -            | ~         | ~         | 6         |
| Click Submit to finish. Click Cancel to quit. |              |           |           |           |

# Adding a Content Area for VoiceThread to Course Menu

1. On the Course Menu (left navigation), click on plus sign

- 2. Select Content Area
- 3. Name: VoiceThread (for Instructor)
- 4. Leave "Available to Users" unchecked
- 5. Submit

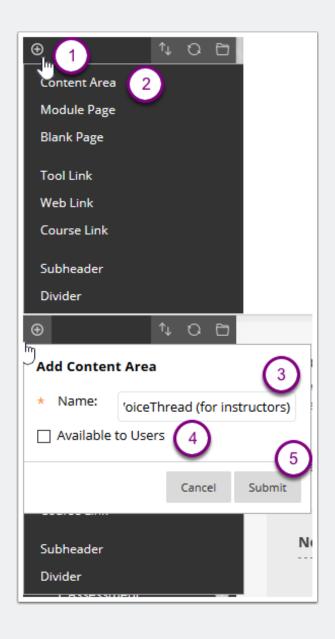

#### Adding the VoiceThread Link

- 1. Click on VoiceThread (for Instructors)
- 2. Build Content
- 3. Select LehmanVoiceThread LTIOne
- 4. Name: Click Here to Create a VoiceThread"
- 5. Click Submit
- 6. Click on "Click Here to Create a VoiceThread"
- 7. Select Home

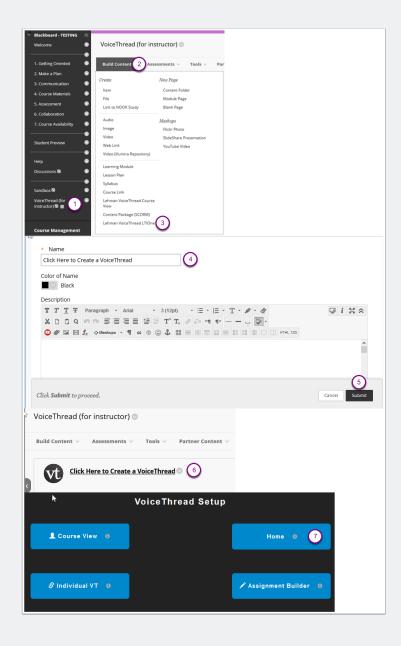